# **exaBase コミュニティ マニュアル**

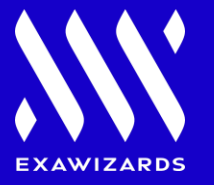

## 1. お申込み後のユーザー登録について -代表アカウントのご登録 p3

### **2.ご登録後の変更について**

1) 登録情報の確認と変更 p4 2) 代表アカウントの変更 p5 3) 新規ユーザーの追加 **p6** 4) 個人プロフィール・パスワード変更 p9

# **3.イベント予約・管理**

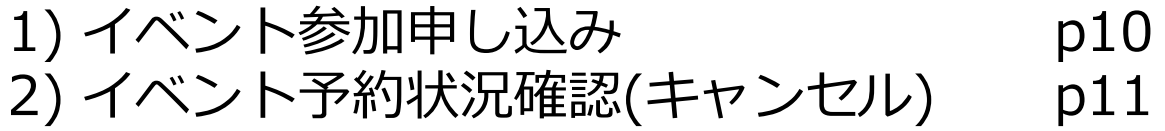

#### **お申込み後のユーザー登録について**

### **◆代表アカウントのご登録**

### **① お申し込み後とアカウント発行後に以下のメールを送付いたします。**

- 【お申し込み直後】 入会申込受付完了のお知らせ
- 【アカウント発行後】代表の方向け:ユーザー登録専用ページのご案内 ※アカウントは3営業日以内に発行致します。

### **② ユーザー登録のURLに進み、ユーザー登録を済ませてください。**

※必要情報はメールアドレスのみです。そのほかは各ユーザー様からのご入力となります。 ※ユーザーは後日、追加/変更可能です。

# **③ 登録ユーザー様宛に案内メールが送付されますのでそのメールに従って登録お願い致します。**

<exaBase コミュニティ>入会申込受付完了 **①**

<exaBase コミュニティ > 代表IDの方向け: ユーザー登録専用ページのご案内

下記の URL をクリックいただくと

「exaBase コミュニティユーザー登録」画面が開きますので

**②**

https://jpn01.safelinks.protection.outlook.com/?url=https%3A%2F%2Fu2204<del>顶g万</del>体sen<mark>dgrid.net%2Fls%2Fclick%3Fupn%3DxvBul5-2FC15ZyJObdh8B0TVsT9-</mark>

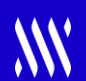

**◆登録情報の確認と変更**

# **各種変更は右上のお名前をクリックすると一覧が確認できます。**

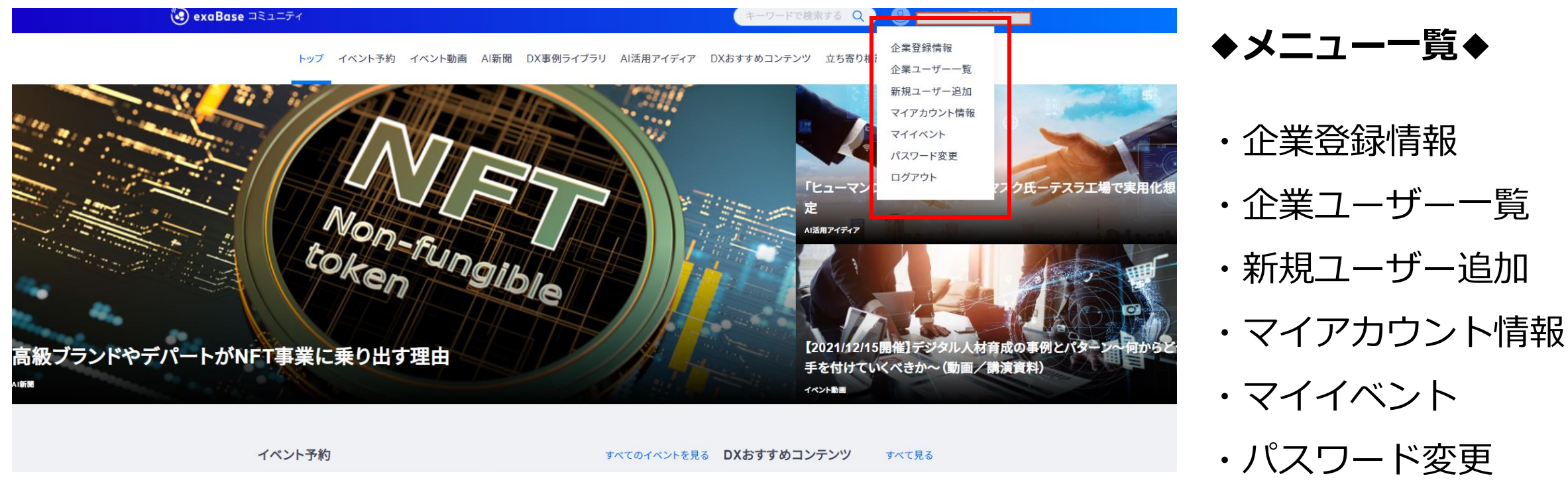

・ログアウト

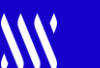

**◆企業ユーザー一覧**

# **企業ユーザー一覧からユーザーの削除・代表者変更が可能です。**

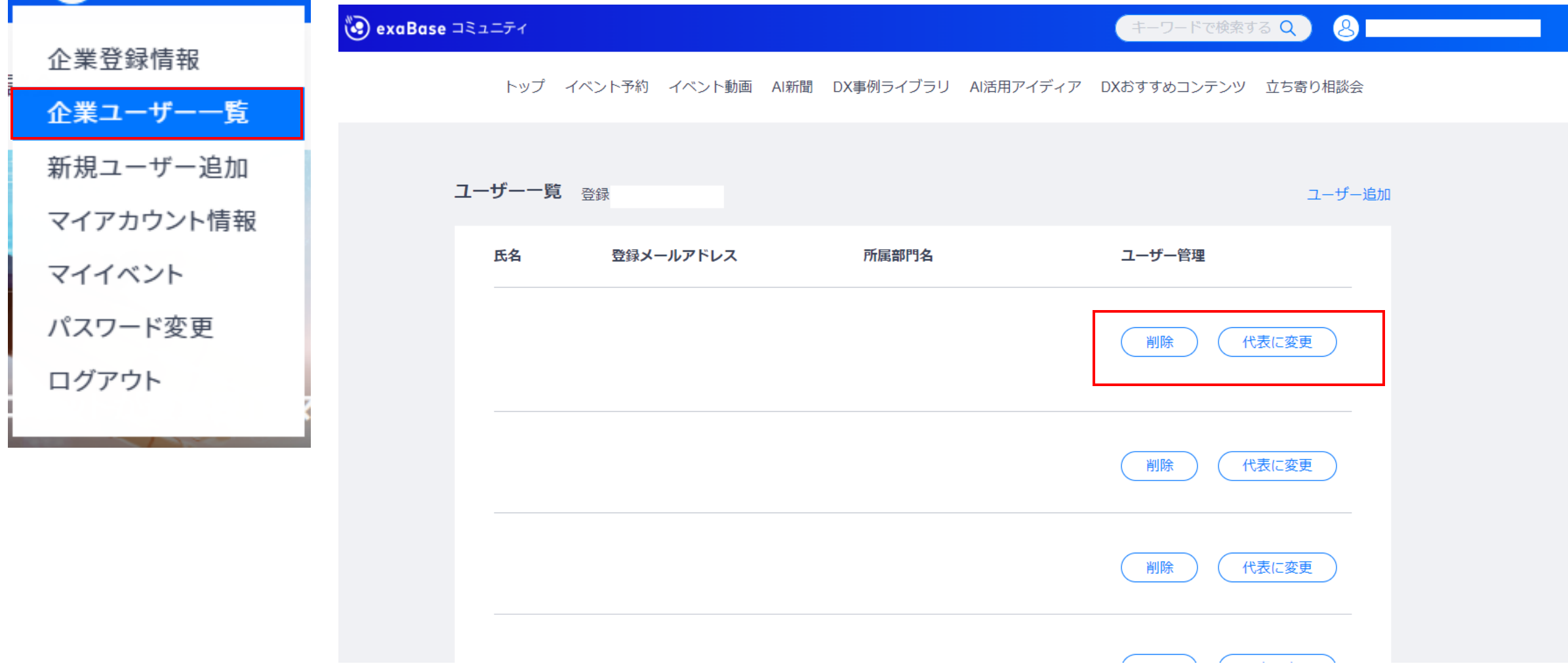

### **◆新規ユーザー追加(登録をする側)**

# **メールアドレスご記入 → メール発行 → 案内メールのURLクリックして登録**

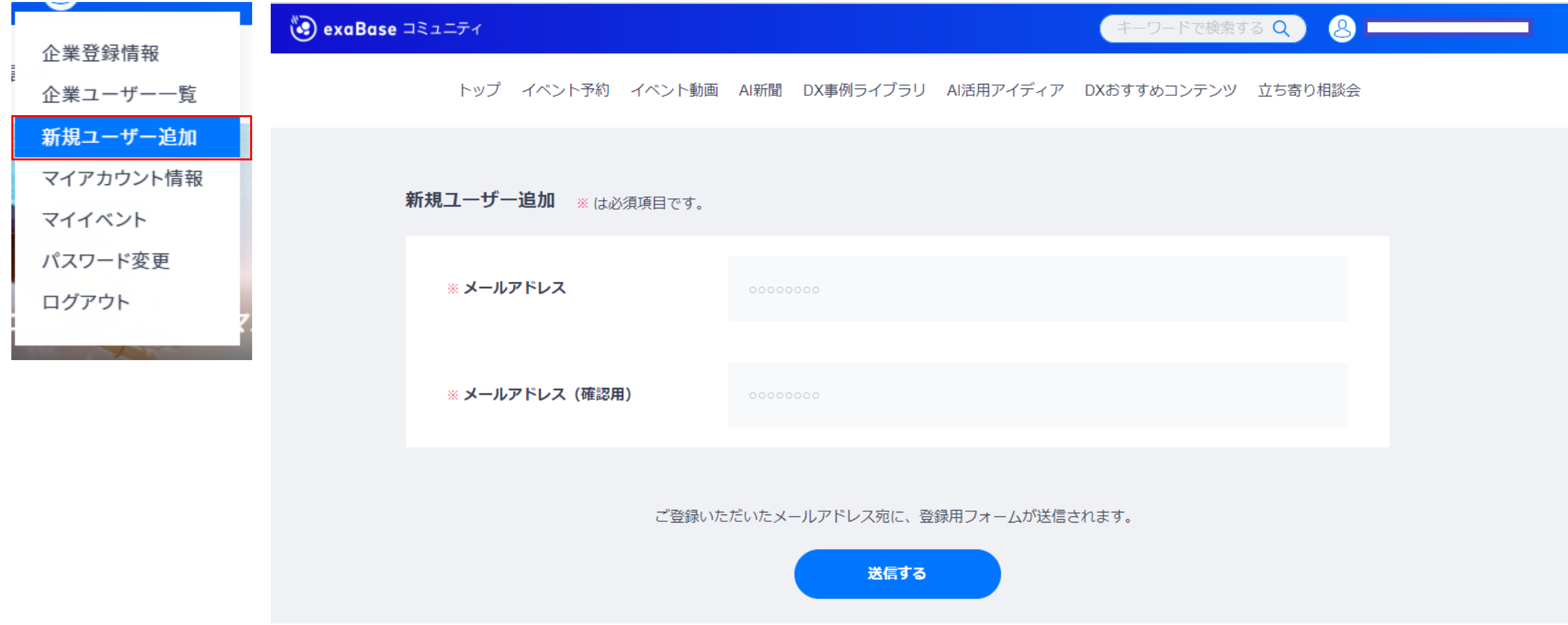

### **◆新規ユーザー追加(登録された側)**

# **登録が完了すると追加されるユーザー様宛にご案内メールが送信されます。**

### <exaBase コミュニティ>ユーザー登録完了のご案内

お世話になります、exaBase コミュニティ事務局です。

exaBase コミュニティにユーザー登録いただきありがとうございます。

ご登録内容は下記となります。

◆ログイン情報

●ご登録メールアドレス:

●ログインパスワード:お客様が設定されたものになります。

※パスワードは、紛失したり第三者に知られることのないよう大切に保管してください。 ※セキュリティ上、パスワードは定期的に変更されることをおすすめいたします。

#### $\blacklozenge$   $\Box$   $\forall$   $\land$   $\lor$  URL

https://jpn01.safelinks.protection.outlook.com/?url=https%3A%2F%2Fu22041661.ct.sendgri

### **◆新規ユーザー追加(登録された側)**

# **必要事項をご記入の上、アカウントを登録してください。(メールアドレスの変更はできません)**

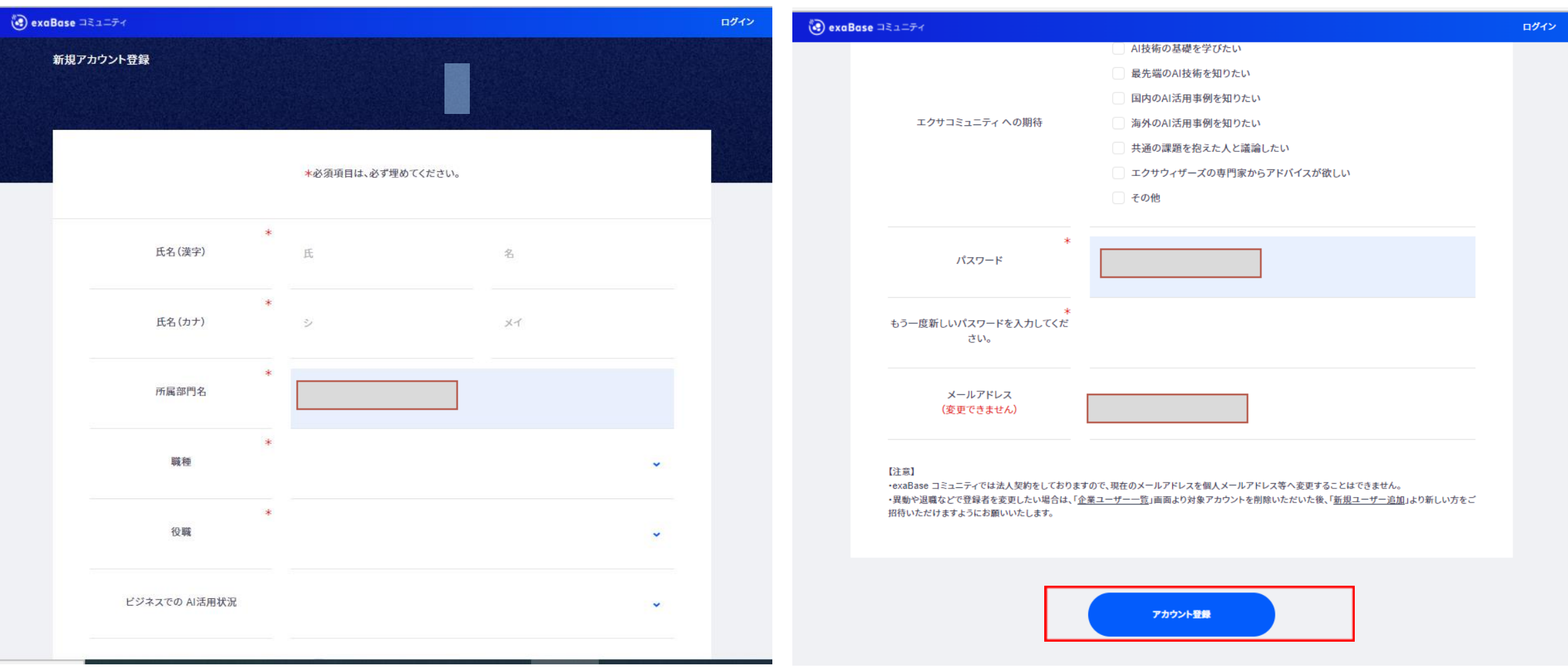

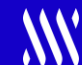

**◆個人プロフィール・パスワード変更**

**登録の際に記入されたアカウント情報やパスワードの変更ができます。**

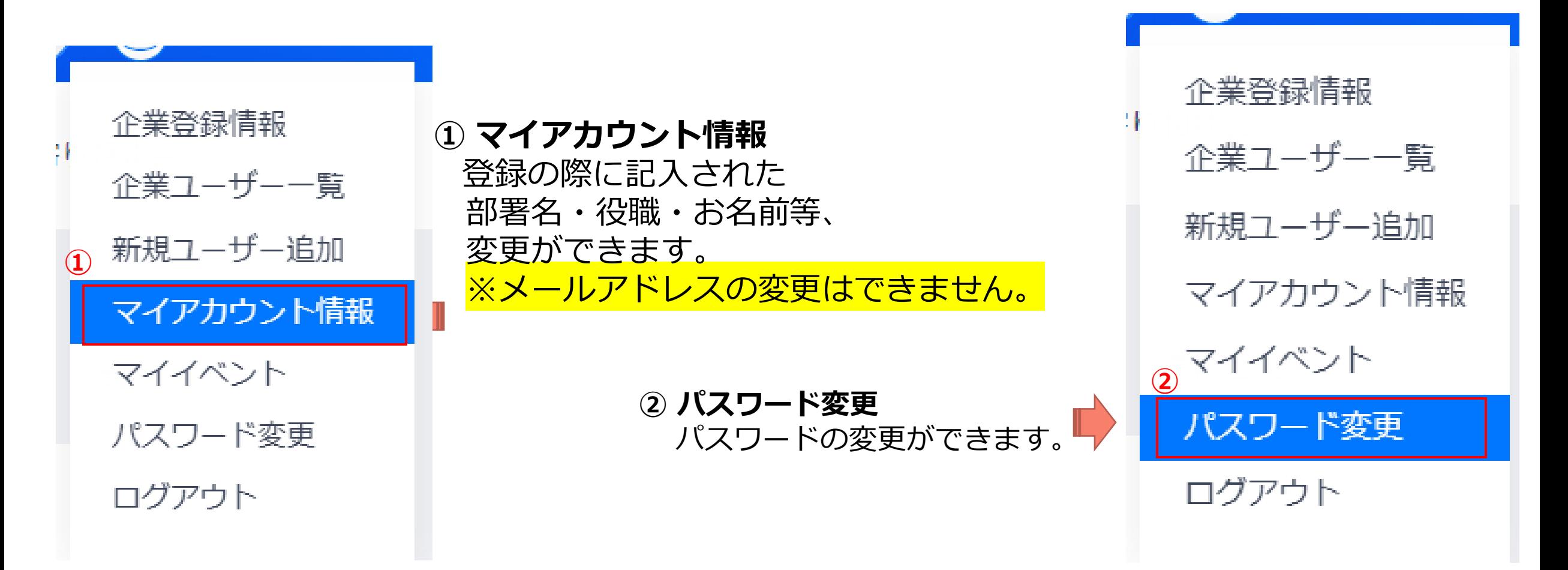

#### **イベント管理について**

**◆イベントの参加申し込み** 

**開催予定のイベントを確認し、予約ができます。**

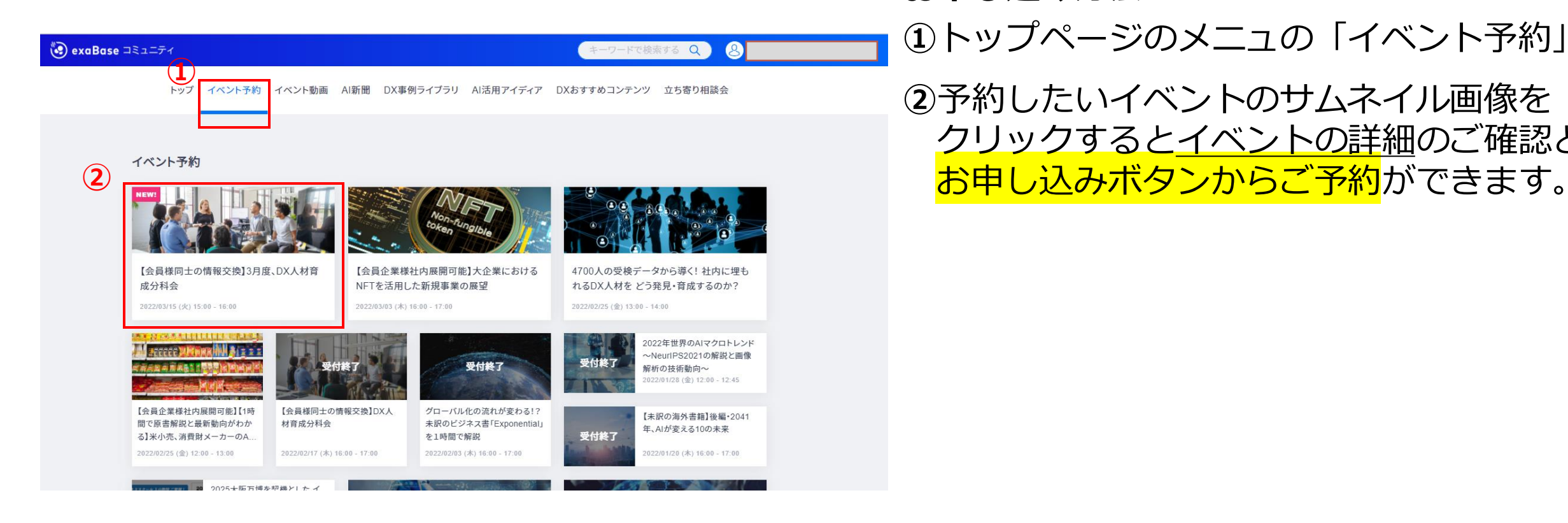

# **・お申し込み方法**

**①**トップページのメニュの「イベント予約」

**②**予約したいイベントのサムネイル画像を クリックするとイベントの詳細のご確認と

#### **イベント管理について**

### **◆イベントの管理・キャンセル**

# **ご予約のイベントの確認とキャンセルができます。**

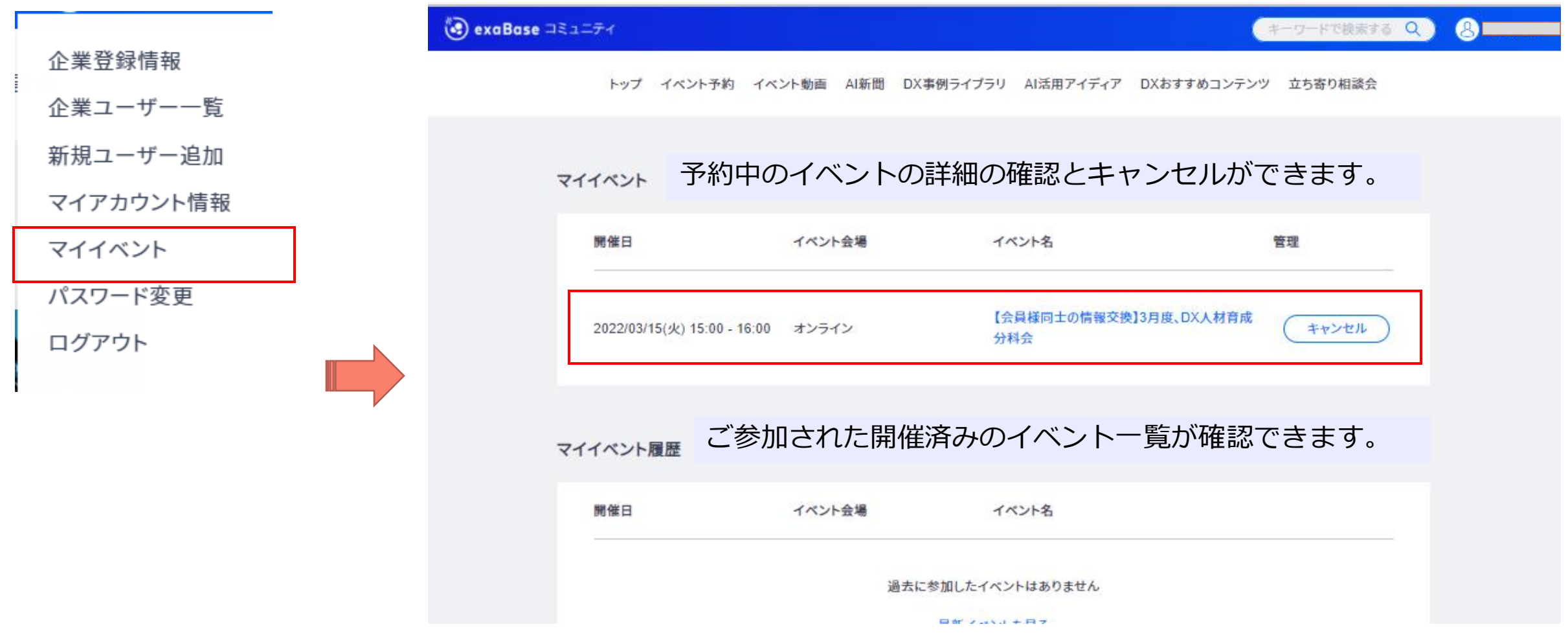

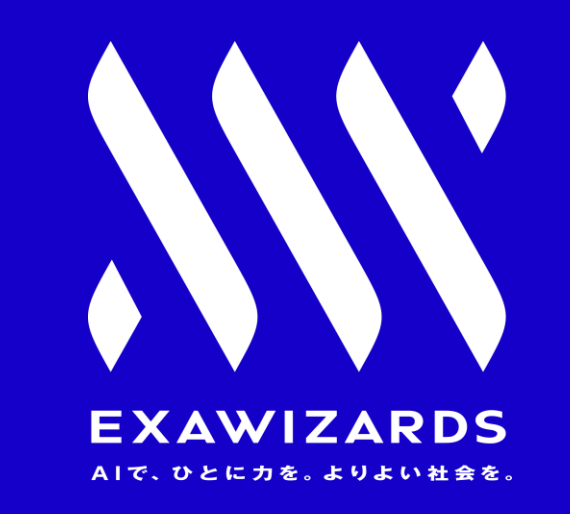